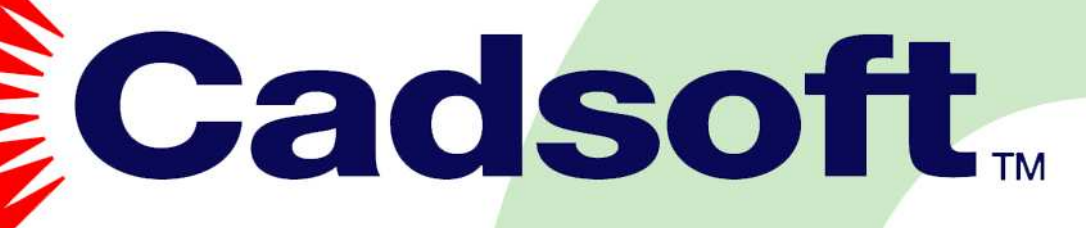

# Guide de résolution des problèmes de rendu

**CADSOFT Concepts** 

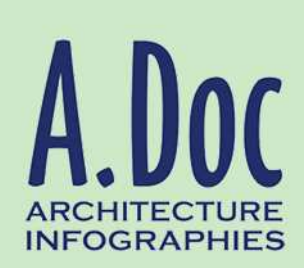

www.a-doc.com

### **AVERTISSEMENT**

**CADSOFT Build™, CADSOFT APDesign™ et CADSOFT Concepts™ sont des marques déposées de CADSOFT Corporation.** 

**AutoCAD™, AutoCAD™ OEM, AutoCAD™ 2000, AutoCAD™ 2000i, AutoCAD™ 2002 jusqu' à AutoCAD™ 2006 et AutoCAD™ 14 sont des marques déposées de Autodesk, Inc.** 

**Microsoft®, MS-DOS® et Windows® sont des marques déposées de Microsoft Corporation. Adobe® et Acrobat® sont des appellations commerciales d'Adobe Systems Incorporated.** 

**De manière plus générale, tous les noms de marques, produits et références cités dans ce document appartiennent à leurs propriétaires respectifs.** 

# **TABLE DES MATIERES**

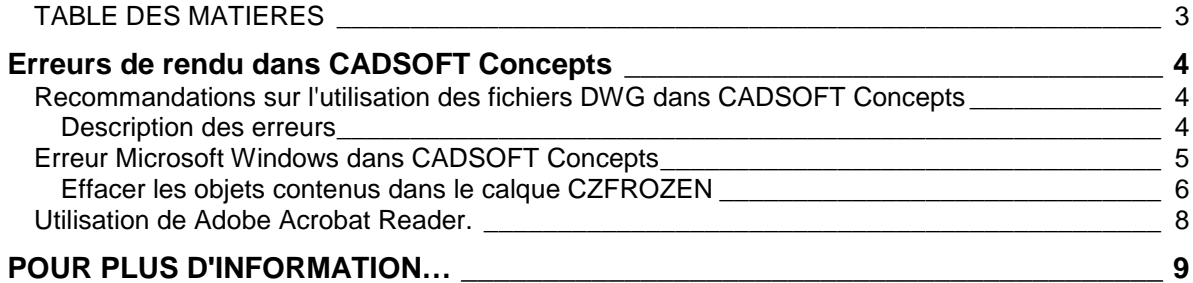

# **Erreurs de rendu dans CADSOFT Concepts**

Avec certains fichiers, vous ouvrez le dessin dans Cadsoft Concepts, le logiciel de rendu et d'animation livré avec CADSOFT Build et/ou CADSOFT APDesign; puis vous travaillez les matières, lumières et points de vue. Au moment de lancer le rendu ou bien d'effectuer une sauvegarde de votre travail, le logiciel affiche un message d'erreur qui varie en fonction du problème rencontré.

En général, les erreurs correspondent à des situations particulières d'objets présents dans votre dessin. Nous décrivons ici les problèmes les plus fréquemment rencontrés et indiquons une série de conseils vous permettant de les éviter.

# **Recommandations sur l'utilisation des fichiers DWG dans CADSOFT Concepts**

#### **Description des erreurs**

Le logiciel CADSOFT Concepts renvoie le plus souvent une erreur lors de deux étapes importantes, le rendu et la sauvegarde de votre fichier au format Dwg. Le logiciel renvoie des messages d'erreurs internes codés. Si cela est le cas pour l'un de vos fichiers, merci de noter le message ou mieux, d'effectuer une capture d'écran au moment de l'affichage du message (en appuyant simplement sur la touche 'Imp.Ecr.' de votre clavier). Puis de coller cet image de l'écran (fonction Edition > Coller ou combinaison des touches 'Ctrl+v' au clavier) dans tout logiciel (MS Word ou Paint par ex.), de le sauver et de nous l'envoyer par courriel.

Ces messages d'erreurs proviennent le plus souvent d'objets spécifiques qui ne sont pas pris en charge par le logiciel CADSOFT Concepts lors de l'écriture en DWG (fonction Sauvegarder). Pour parer à de tels messages dans votre dessin, nous vous recommandons de veiller à:

- 1- éviter d'utiliser des noms de fichiers trop longs ou composés de caractères spéciaux, ou bien d'enchaîner plusieurs espaces d'affilée dans un nom de dessin par exemple.
- 2- Sauvegarder votre dessin dans le format DWG R2000 AutoCAD. Si ce n'est pas le cas, un message d'erreur s'affiche immédiatement à l'ouverture de votre dessin dans CADSOFT Concepts. (message d'erreur N° 8). Rouvrez ce dessi n dans AutoCAD ou CADSOFT Build et enregistrez-le dans un format DWG correspondant.
- 3- Ne pas utiliser de fichiers extérieurs insérés en tant que référence externe. Pour cela, vérifiez que le dessin n'en contient pas en tapant la commande Xref au clavier puis utilisez éventuellement le bouton 'Détacher' pour enlever les Xrefs existantes. Cliquez sur OK puis sauvegardez votre dessin pour valider ces changements.
- 4- Eviter d'utiliser des blocs comportant également des noms trop complexes ou avec de nombreux espaces. Evitez également le blocs comportant des caractères très spéciaux voire non supportés dans Windows. Utilisez la commande 'Rename' (renommer) ou tapez simplement ren au clavier pour renommer ces objets de type bloc. Vous pouvez cependant utiliser des noms de blocs comportant un espace.
- 5- Vérifier que vous n'avez pas de filtres de calques sauvegardés dans votre dessin. Si c'est le cas, nous vous recommandons de les supprimer. Pour y accéder, dans CADSOFT Build, lancez le Gestionnaire des propriétés des calques depuis le bouton 'Calques'. Puis cliquez sur le bouton permettant d'accéder aux filtres. Ouvrez alors la liste pour vérifier que celle-ci ne

comporte pas de filtres avec des caractères bizarres, voire n'en comporte pas du tout si vous n'utilisez pas cette option. La liste apparaît comme l'illustration suivante:

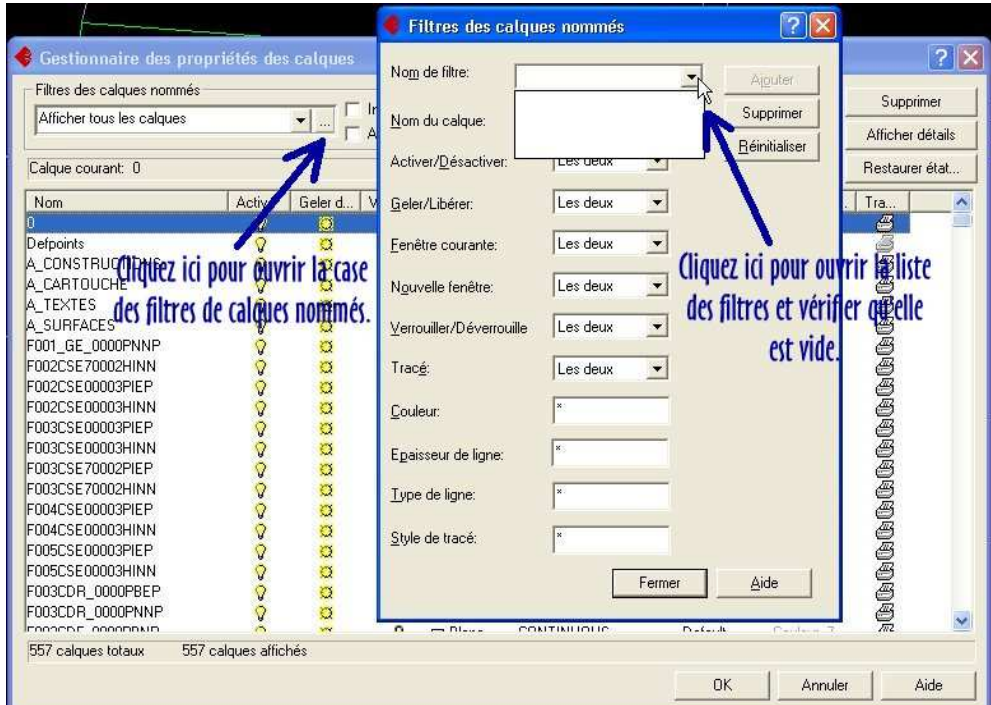

6- Cliquez sur Fermer puis sur OK de la case du Gestionnaire des calques pour enregistrer ces changements. Faites une sauvegarde de votre dessin.

## **Erreur Microsoft Windows dans CADSOFT Concepts**

Lorsque vous souhaitez lancer un rendu ( bouton  $\Box$ ) ou simplement sauvegarder le fichier (Fichier > Sauvegarder ou Sauvegarder sous…), un message d'erreur Windows s'affiche à l'écran tel que celuici:

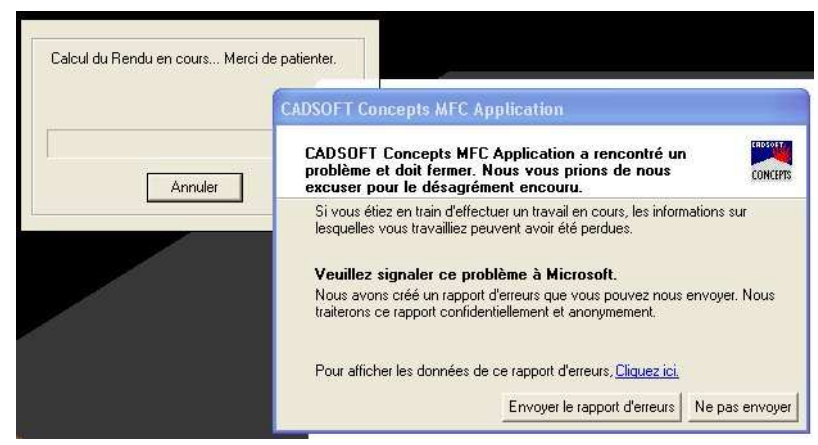

En cliquant sur le bouton 'Envoyer' ou 'Ne pas envoyer', le message disparaît et la fenêtre Cadsoft Concepts disparaît directement. Pour corriger ce problème, vous devez rouvrir votre dessin dans CADSOFT Build ou CADSOFT APDesign puis le vider de ses entités situées dans un calque qui est automatiquement créé par Concepts lui-même. Ce calque porte toujours le même nom CZFROZEN et reste verrouillé car il ne contient des informations qui ne sont utiles qu'à CADSOFT Concepts.

#### **Effacer les objets contenus dans le calque CZFROZEN**

Pour effacer les objets qui sont en général des objets texte vides situés dans le calque CZFROZEN, vous suivez les quelques étapes suivantes:

- 1- Ouvrir votre fichier dans CADSOFT Build ou CADSOFT APDesign. Lancer le gestionnaire de calques d'AutoCAD avec le bouton Calques situé dans la barre d'outils \_Propriétés.
- 2- Vérifier la présence du calque CZFROZEN qui est normalement automatiquement présent dans la liste des calques dès l'instant où vous avez ouvert, édité puis enregistré à nouveau votre dessin dans CADSOFT Concepts. Au besoin, vous pouvez cliquer sur le titre 'Nom' de la case du Gestionnaire des propriétés des calques situé en tête de la colonne listant les noms de calques. Cela a pour effet de reclasser les calques selon leur ordre alphabétique.

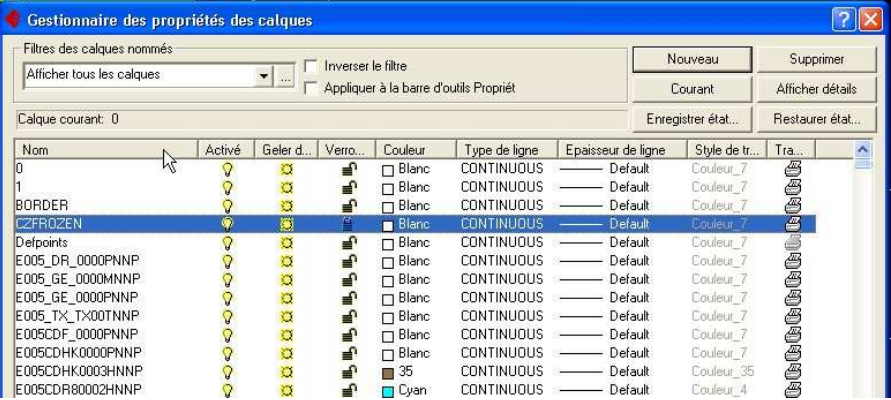

3- Placez-vous sur le calque CZFROZEN puis cliquez alors sur l'icône du cadenas pour déverrouiller ce calque si cela n'est pas déjà fait. Puis cliquez sur le bouton OK pour enregistrer ces changements.

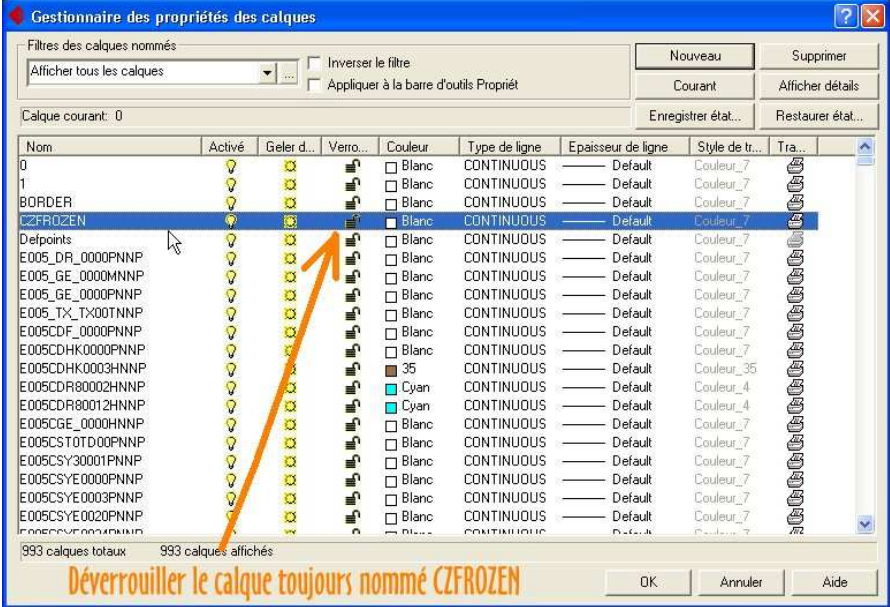

4- En veillant bien à n'avoir aucun objet sélectionné dans le dessin, ouvrez maintenant la case des propriétés à l'aide du bouton 'Propriétés' de la même barre d'outils nommée '\_Propriétés des objets' que le gestionnaire des calques. La case des propriétés apparaît.

5- Cliquez ensuite sur le bouton de sélection rapide de cette case, une nouvelle case apparaît. Dans cette case titrée 'Sélection rapide', sélectionnez les paramètres tels que: sur l'ensemble du dessin (Dessin entier), le type d'objet 'Multiple', la propriété 'Calque' d'appartenance soit '=Egal à' la valeur que vous choisissez dans la liste déroulante des calques 'CZFROZEN' comme dans la case de dialogue qui suit:

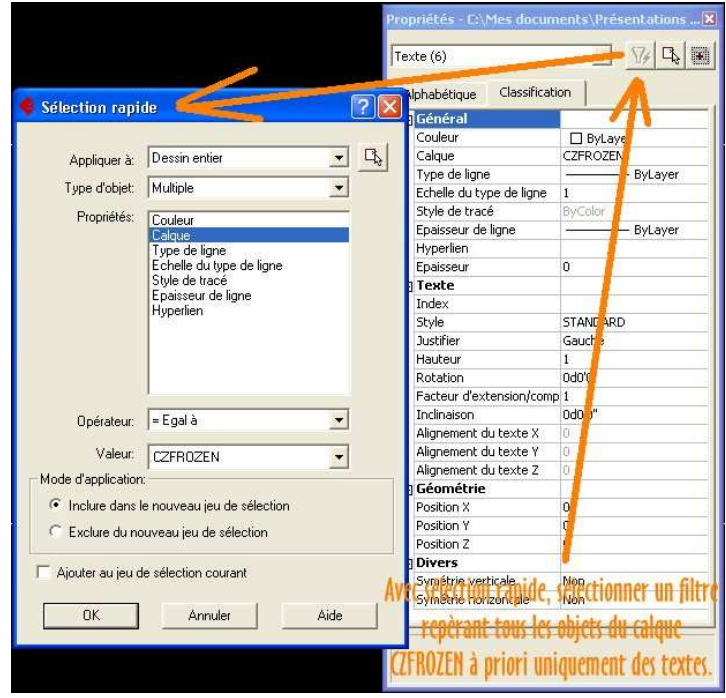

- 6- Veillez à ce que l'option 'Inclure dans le nouveau jeu de sélection' soit activée, puis cliquez sur le bouton OK de la case 'Sélection rapide'. Vous revenez dans la case des Propriétés et la liste déroulante affiche les objets trouvés par ce jeu de filtre, soit en général est affiché le résultat: 'Texte (xx)' ou xx est le nombre d'objets trouvés. Ce sont en général des objets texte vides.
- 7- A cette étape sur la ligne de commande est affiché le même résultat de ce jeu de sélection soit: Command: .QSELECT
	- xx élément(s) sélectionné(s)
- 8- Lorsque ces éléments sont sélectionnés, vous cliquez simplement sur la touche 'Suppr' de votre clavier pour les supprimer de votre dessin. Fermez ensuite la case des propriétés et sauvegardez simplement votre dessin.
- 9- Vous pouvez le rouvrir ensuite à l'aide du logiciel CADSOFT Concepts pour préparer votre point de vue et effectuer des rendus d'images.

### **NOTE IMPORTANTE:**

Le présent guide contient des erreurs constatées sur un ensemble d'utilisateurs et au cours d'une période donnée. Ces erreurs sont rapportées ensuite à notre service de hotline qui effectue la présente synthèse. Si votre erreur n'est pas mentionnée ici ou si vous rencontrez un problème fort différent de ceux décrits ici dans CADSOFT Concepts, n'hésitez pas à nous contacter et de nous adresser le fichier posant problème par courriel en pièce jointe à l'adressesuivante: hotline@a-doc.com

## **Utilisation de Adobe Acrobat Reader.**

Ce fichier est au format Adobe Acrobat et nécessite l'installation sur votre poste du logiciel de consultation ADOBE Acrobat Reader version 5.0 ou supérieure. Ce logiciel est disponible gratuitement au téléchargement sur le site indiqué ci-dessous. Il peut être librement utilisé pour relire tout fichier au format portable (.PDF) Acrobat Reader. Adobe Acrobat vous permet de consulter aisément puis d'imprimer rapidement tout ou partie du manuel d'utilisation.

Pour plus de renseignements concernant le logiciel Adobe Acrobat Reader, ou bien pour obtenir une version contenant la dernière mise-à-jour de ce logiciel, vous pouvez également consulter le site internet d'Adobe à l'adresse suivante:

www.adobe.fr/acrobat

# **POUR PLUS D'INFORMATION…**

Pour tout complément, merci de prendre contact avec votre revendeur habituel ou bien nous contacter directement:

A.DOC 91 rue des chantereines 93100 MONTREUIL FRANCE Tél: 33 (0) 1 41 72 11 55 Fax: 33 (0) 1 41 72 11 50 Courriel: hotline@a-doc.com

Pour connaître également toutes les nouveautés sur les produits CADSOFT, vous pouvez vous connecter sur les site web à l'adresse Internet suivante:

#### http://www.a-doc.com

et consulter notamment les sections 'Support' et 'Télécharger' qui vous proposent des mises-à-jour et des correctifs postérieurs à cette publication.

> Nous vous souhaitons une bonne utilisation de vos logiciels CADSOFT ! Et vous remercions de votre confiance.

# A.Doc **ARCHITECTURE INFOGRAPHIES**

**POLICE** 

91 rue des Chantereines 93 100 - Montreuil Tél. 01 41 72 11 55 Fax. 01 41 72 11 50

www.a-doc.com hotline@a-doc.com